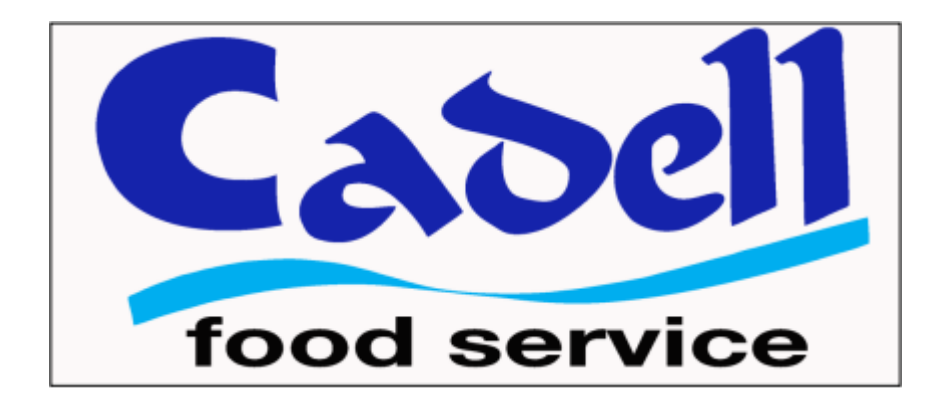

# Apply Easy Online Credit Application Guide

Dear Customer,

Thank you for placing your confidence in Cadell Trading for your food service needs.

We are pleased that you have chosen to work with us and we will make every effort to earn your trust and ongoing business.

We look forward to serving you and as your needs change and will always do our best to understand and evaluate your unique situation and recommend the most appropriate product and service solutions.

Please note incomplete application will delay setting up your credit account with Cadell. This guide will help you through the online credit application submission process. In case of any questions please don't hesitate to contact our accounts department or your sales rep on (03) 5480 9633 for Regional Victoria or (03) 9416 7400 for Melbourne Metropolitan customers.

Regards

Nick Jain

Finance Manager

Now let's get you on board!

You can apply for a Cadell Trading account by visiting our application portal:

http://cadelltrading.applyeasy.com.au/credit

**\*\*** If you are unable to complete the application at any time, press the **B** Save for later button on any **page. Your progress will be saved and an email sent to you with a web link so that you can pick up where you left off at a later time**

The first screen as shown below is an introduction to the process and tells you what you will need to be able to complete your application.

Before you start please make sure you have the following details to hand:

- 1. Name of Company, Trust or Partners
- 2. ACN (If Company or Trust)
- 3. ABN
- 4. The businesses accounts payable contact details, including their email address
- 5. The name and contact details of 3 business who will provide a trade reference (minimum 1 required)
- 6. All residential and ID details (including DOB) of Partners, Directors or Trustees

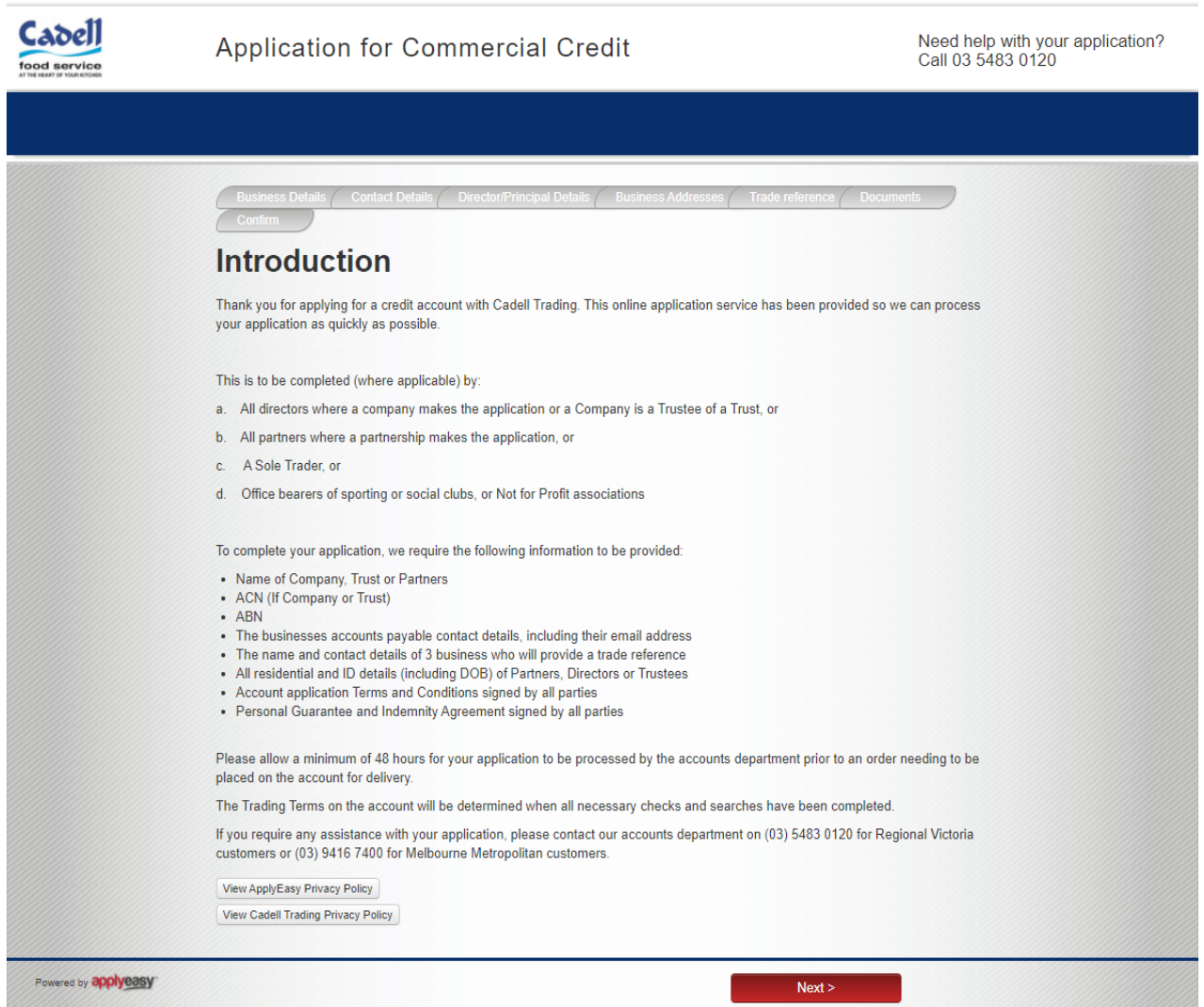

You can view the Privacy Policy of both Apply Easy and Cadell Trading by clicking the links at the bottom the screen.

When you are ready to proceed with your application press

**Step 1: Completing the details of your business**

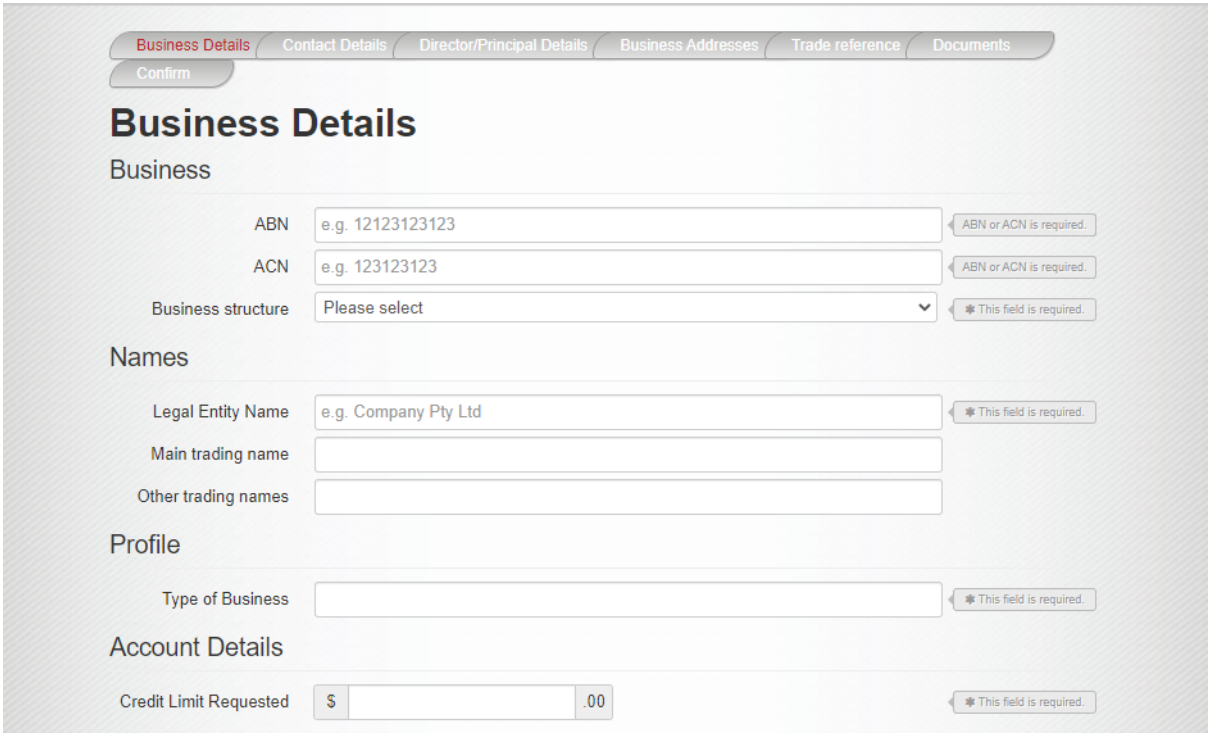

#### **Business:**

Please enter your ABN number. If you are an incorporated entity, please also enter your ACN number.

Choose your business structure from the drop down menu

#### **Names:**

This section will **prefill** with details from your ABN registration, please review as correct and add your current trading name if this differs from the Main trading names associated with your ABN number

## **Profile:**

Detail the type of business operated – examples could be "Café" or "Hotel"

#### **Credit Limit Requested:**

This figure should be the value of approximately one months expected purchases

When you are ready to proceed with your application press

 $Next$ 

#### **Step 2: Completing the contact details**

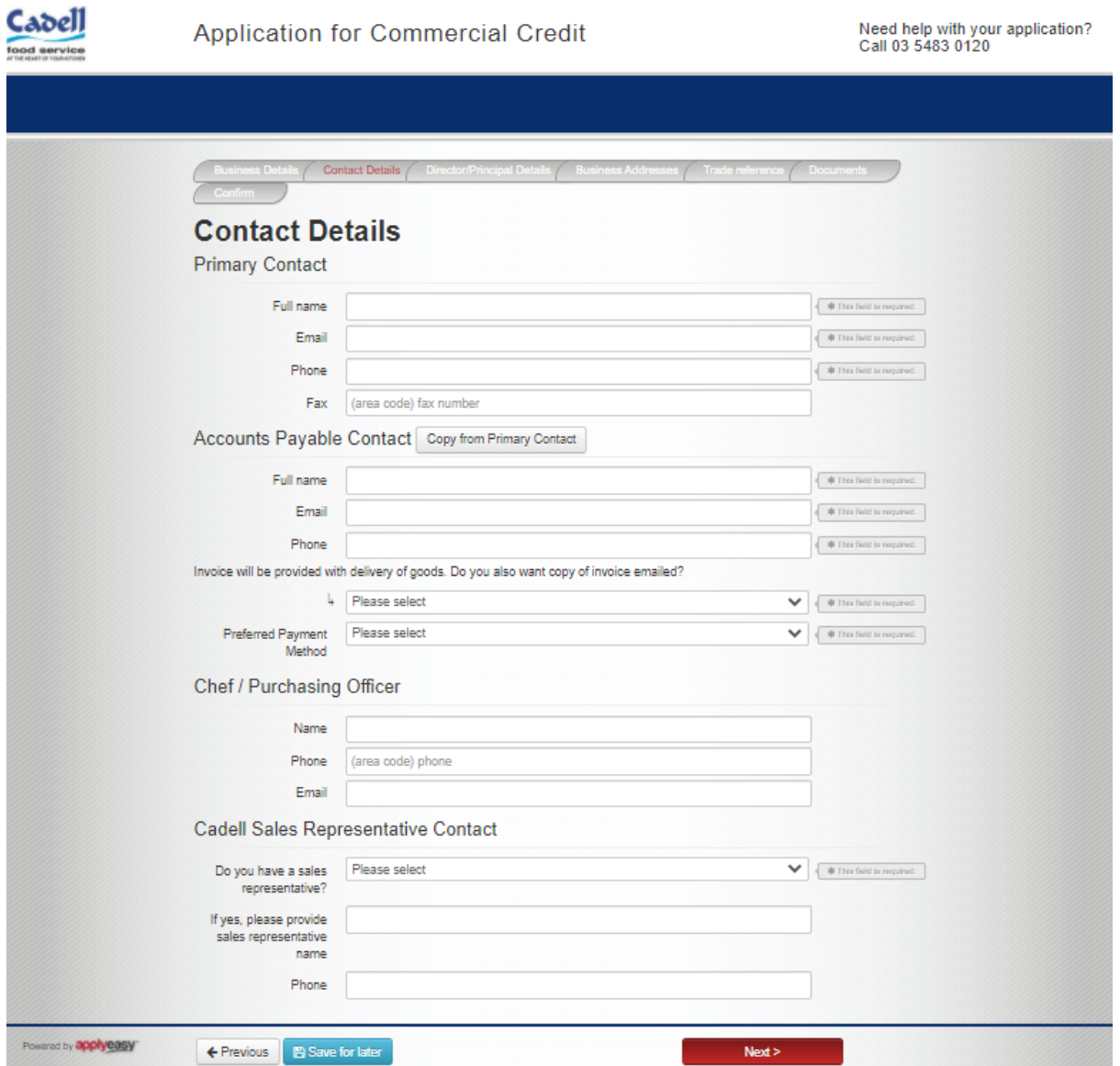

**Primary Contact:** Nominate who is the main contact for your operation for general issues.

**Accounts Payable Contact:** Nominate whom we should contact regarding Accounts issues.

\*\*The email address provided in this section will be the recipient of emailed invoices should choose to have invoices emailed as well as left with the delivery.

**Chef/Purchasing Officer:** Nominate whom we should contact for Orders and related issues. If using our web or app ordering process this will be the person who receives confirmation of the order details.

**Cadell Sales Representative Contact:** If you are already currently dealing with one of our Sales Representative please add detail in this section or if not, select No.

When you are ready to proceed with your application press

 $Next$ 

**Step 3: Completing Business Owners / Directors details:**

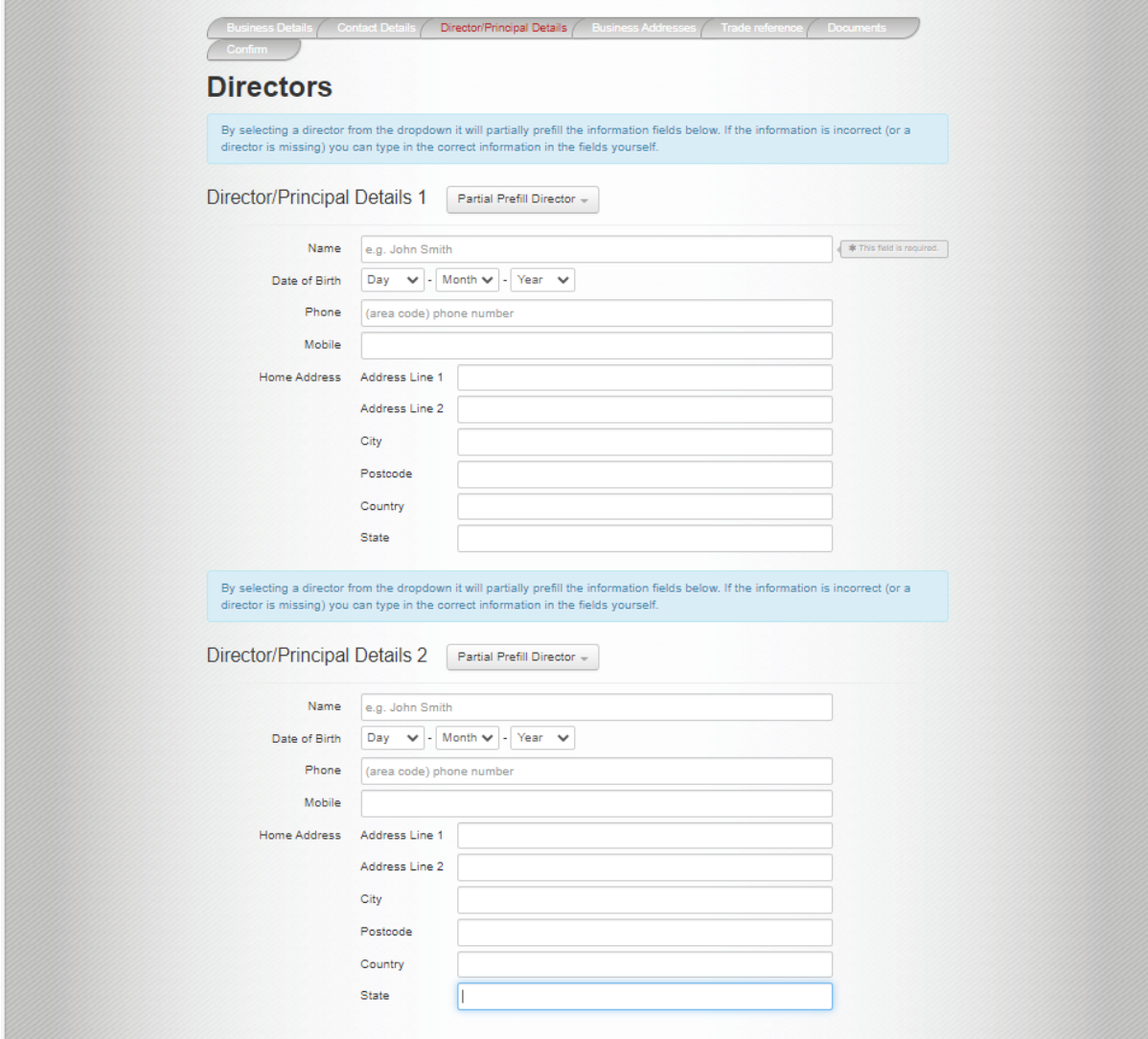

#### **This section deals with the business owner/partner or director details.**

If you are a Pty Ltd company, you can select the **Partial Prefill Director –** button which will populate some of the lower fields with the information recorded by ASIC. The information pre-filled should be reviewed for accuracy and any missing information completed manually.

If you are a sole trader or partnership you will need to complete all lower sections manually,

\*\*Please ensure that the address details given refer to the residential address of the parties rather than the business or trading address

When you are ready to proceed with your application press

**Step 4: Completing the different addresses:**

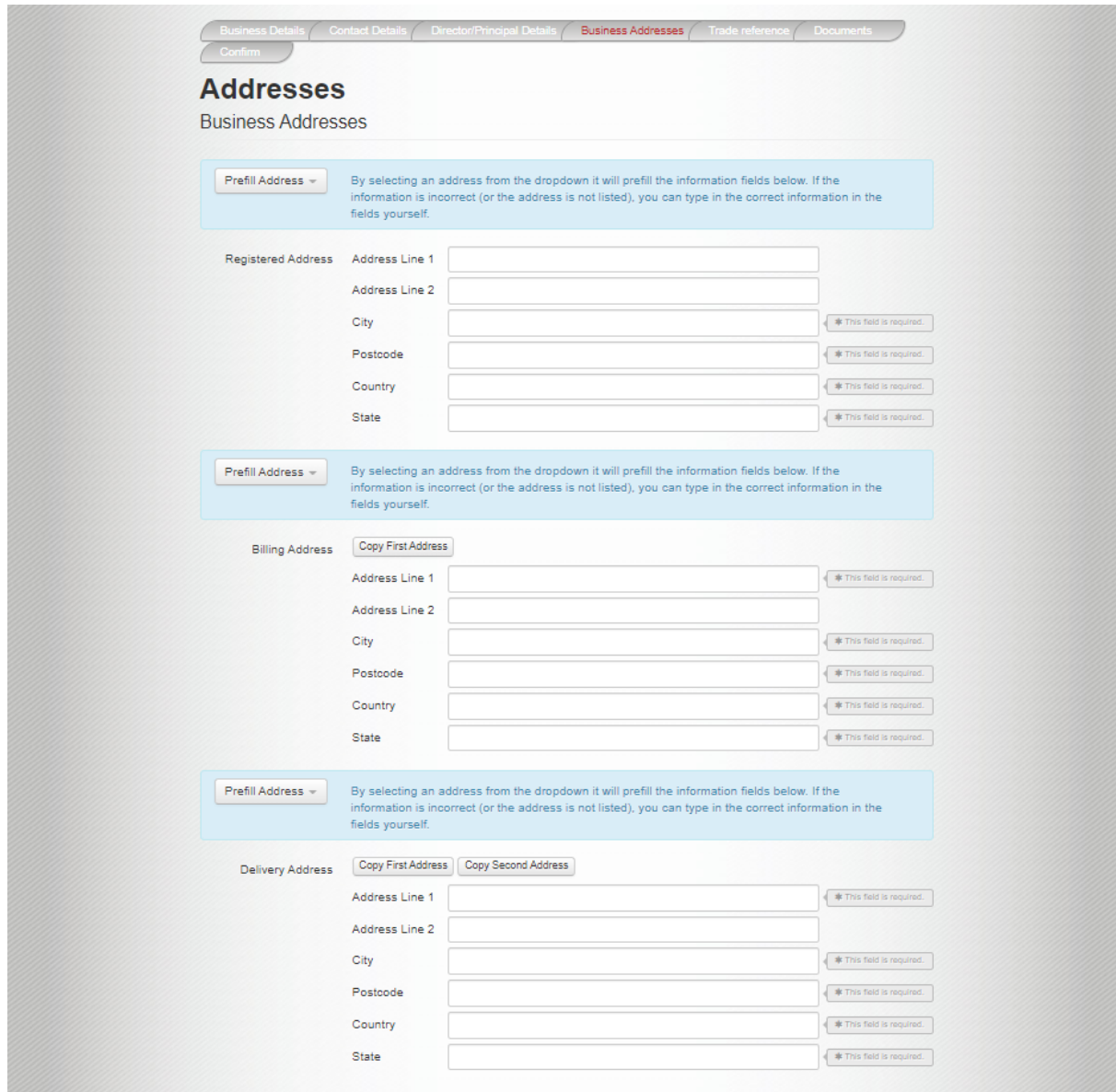

If you are a Pty Ltd company, you can select the  $\frac{P}{P}$  Prefill Address  $\overline{\phantom{a}}$  button, which will populate the address details with information recorded by ASIC. Review the information pre-filled for accuracy and manually complete any missing information.

If you are a sole trader or partnership, you will need to complete all sections manually

When you are ready to proceed with your application press

 $Next$ 

#### **Step 5: Completing your Trade References.**

Where possible we would like you to provide the details of 3 trade references (businesses you conduct a trading account with) however we understand that for new businesses this may not be possible so the requirement for only 1 reference is mandatory to be able to proceed.

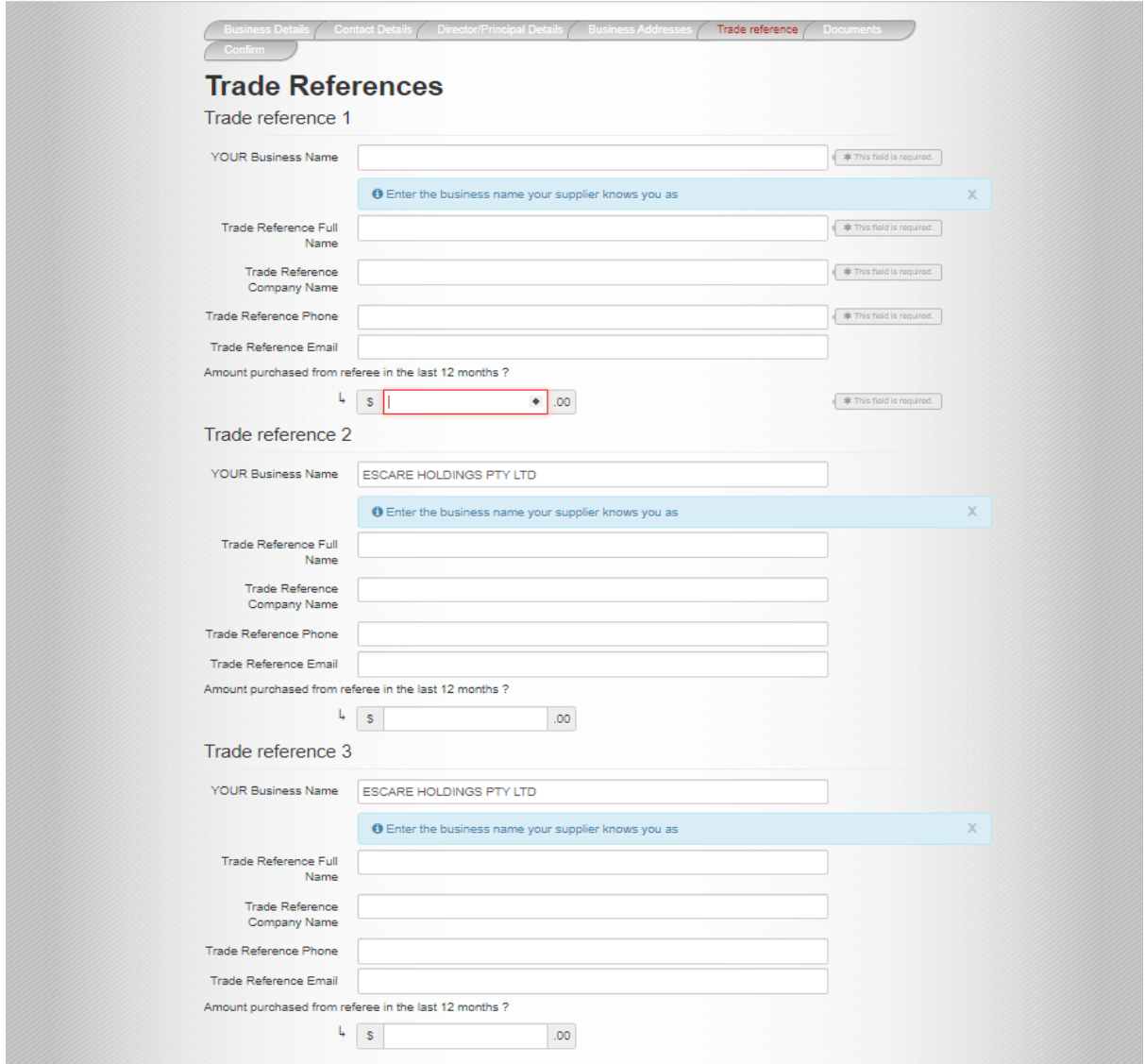

**Your Business Name:** the name of the business applying for this account, this will prefill with the applicant name from Screen 1 but if you are known by the referee as another name please overtype this detail in this field

**Trade reference Full Name:** the name of your account manager with the referee or if you don't have one you can enter "Accounts"

**Trade reference Company Name:** the name of the company to act as referee

**Trade reference phone / email:** the phone number & email address of the referee

**Amount purchased from the referee in the last 12 months** – self-explanatory

When you are ready to proceed with your application press

#### **Step 6: Completing the Guarantee**

For legal reasons the personal guarantee of the directors/owners/partners of the business cannot be executed online. The guarantee document needs to be physically signed separately to this application and the guarantee form uploaded to the online application form.

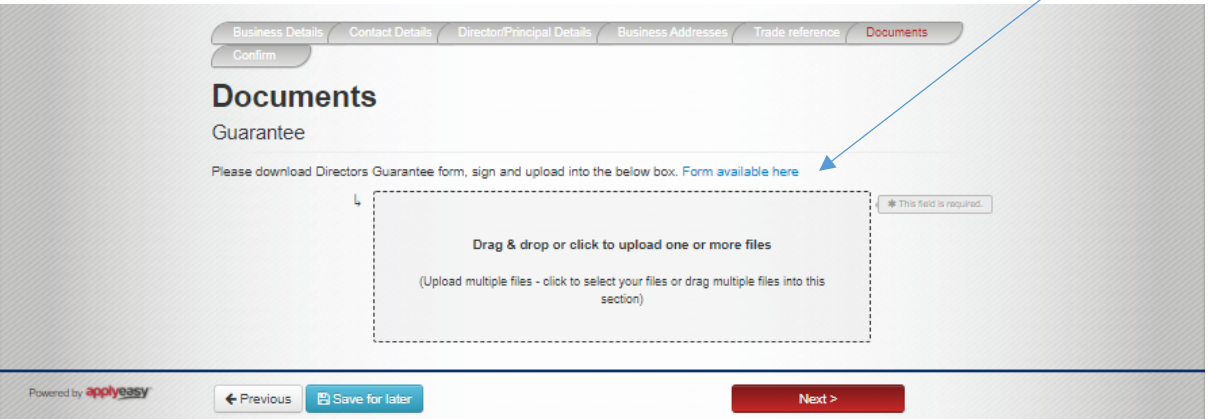

The guarantee document is available for download to your computer by selecting this link

You will need to print the guarantee document so it can be completed and signed.

Page 1 of the Guarantee Document is to be completed as follows:

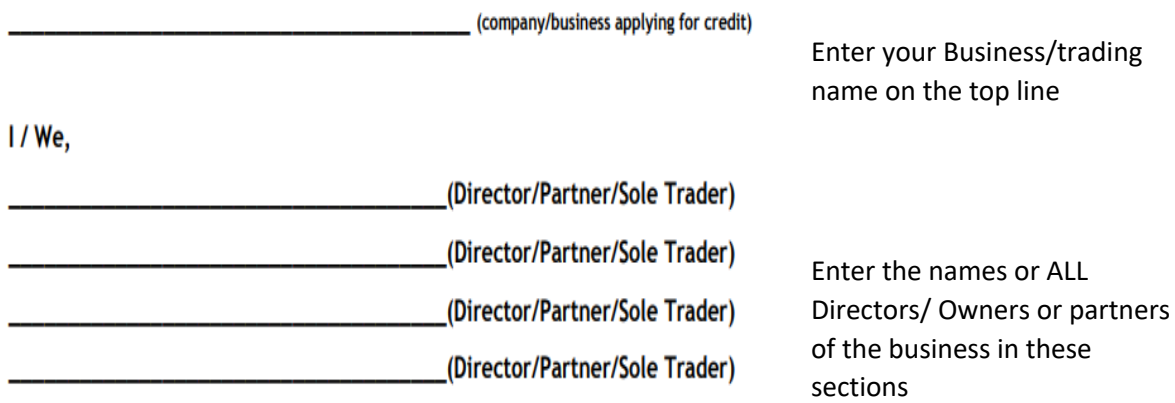

The Guarantors names and signatures are to be added to the end of the Document and their signature must be independently witnessed.

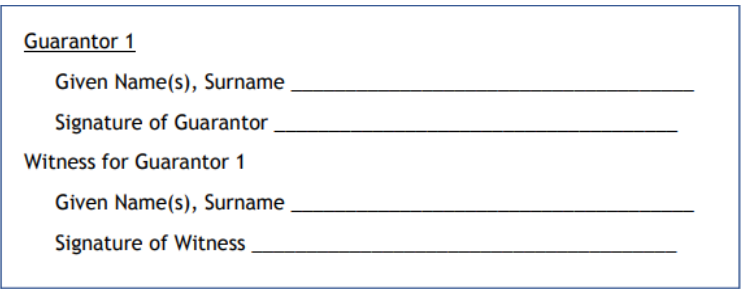

Guarantor 1 printed Name Guarantor signature Witness printed name Witness Signature

\* Complete signatures for all guarantors

#### **Step 6: Completing the Guarantee – continued**

Once the guarantee document is completed in full, it needs to be uploaded into the application. Please scan the document and save it to your computer.

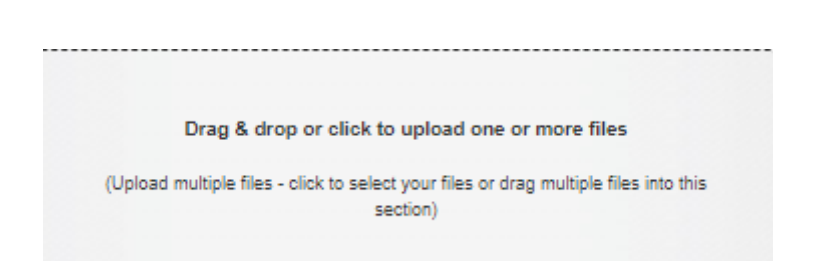

Once save, the document can be uploaded by either dragging it into the above box in the application or alternatively clicking on this box will open a pop up window allowing you to select the saved guarantee document from your files and save it into the application.

Once the guarantee has saved and you are ready to complete the application press

#### **Step 7: Finalising the application**

A copy of your completed application form will now display on your screen for review.

If all is correct, press the **button** on the bottom of the screen.

A pop up window appears with important consents that we require,

Complete >

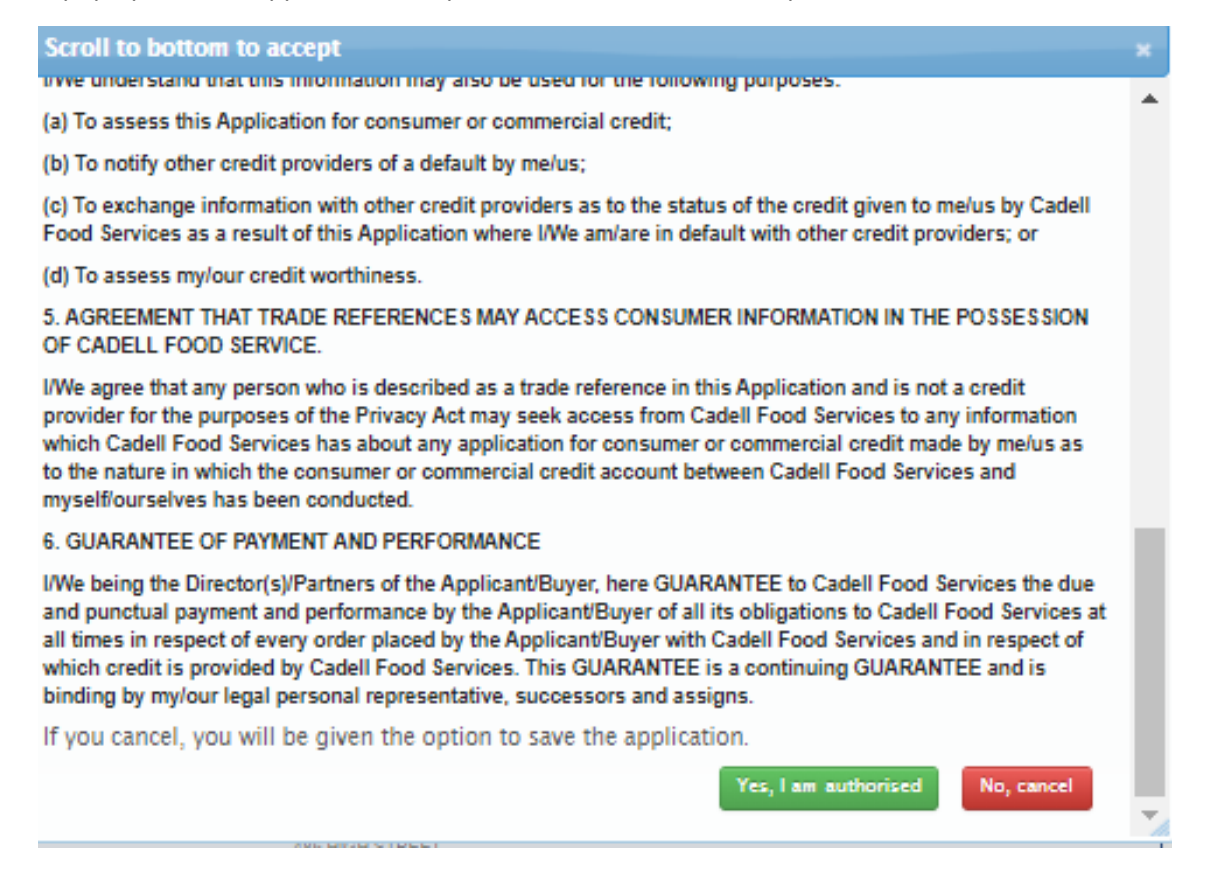

If you agree and are authorised to enter into the trading agreement with Cadell then press the

 $Yes<sub>i</sub>1 am authorized$ 

button to finalise the application.

If you are not authorised to enter into the trading agreement you have the option to press the

**No, cancel** button and you will have the option to save the completed form to be later completed by the authorised party.

#### **Step 7: Finalising the application - continued**

A further pop up screen will appear details the terms of trade, please read through this information in full (scroll to the bottom)

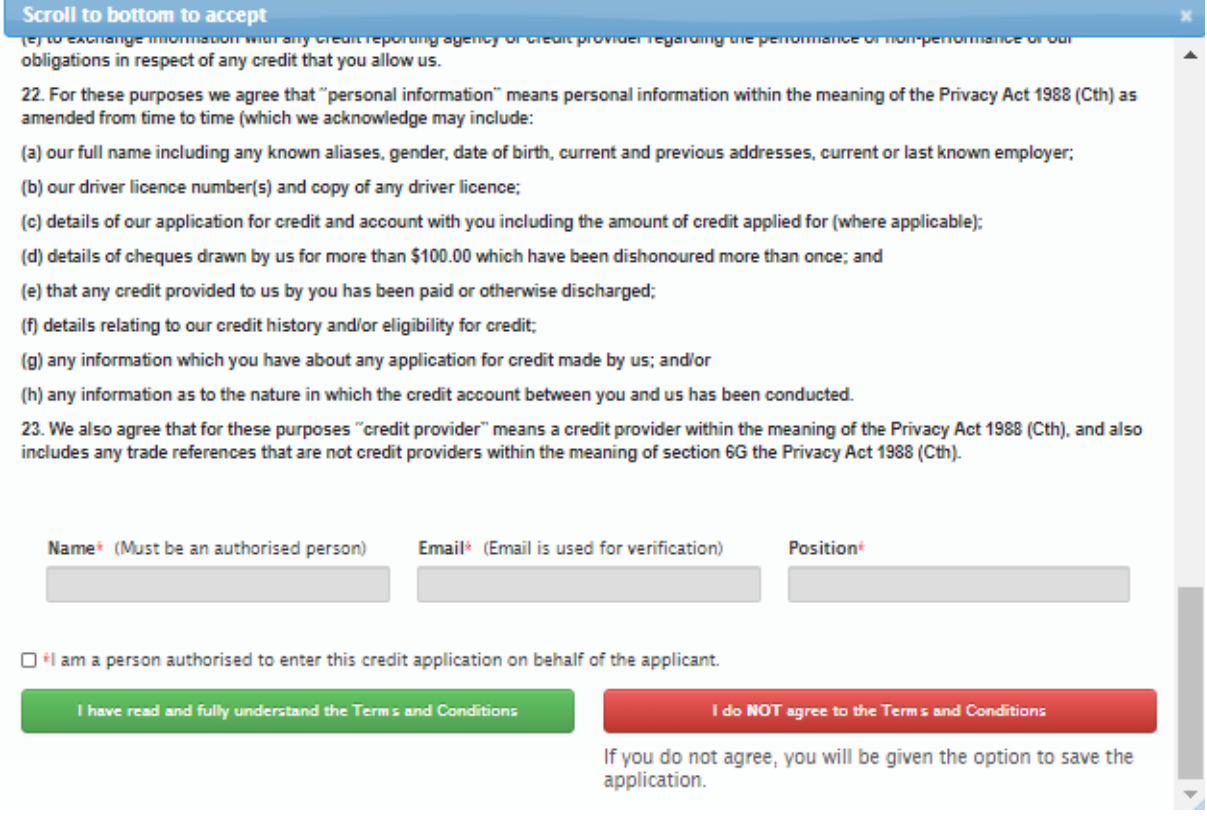

Complete your name, email address and position within the business applying for the account as required.

Tick the box confirming your are authorised to enter into the agreement

Acknowledge your agreement to the terms & conditions.

#### **Step 7: Finalising the application - continued**

You will then receive an email in your inbox with a verification code, an example of the email is:

Hi,

The verification code for your Cadell Trading ApplyEasy application is below.

# 034BD

If you did not start an application, someone may be completing one on your behalf. Otherwise disregard this email.

Regards,

ApplyEasy

This email has been scanned by DMS hosted SPAM filter service

The verification code from your email must be entered into the application in the further pop up box on the application (shown below)

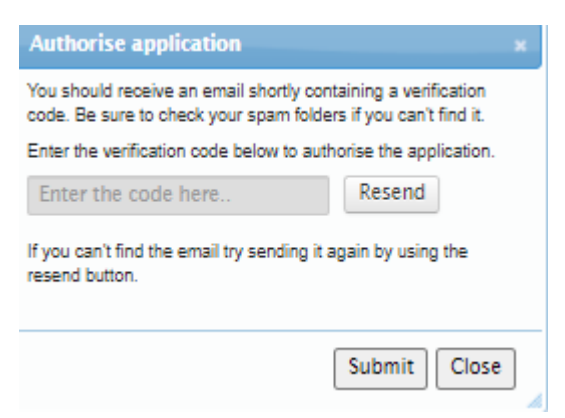

Finally, Press the SUBMIT button to receive confirmation that your application has been processed.

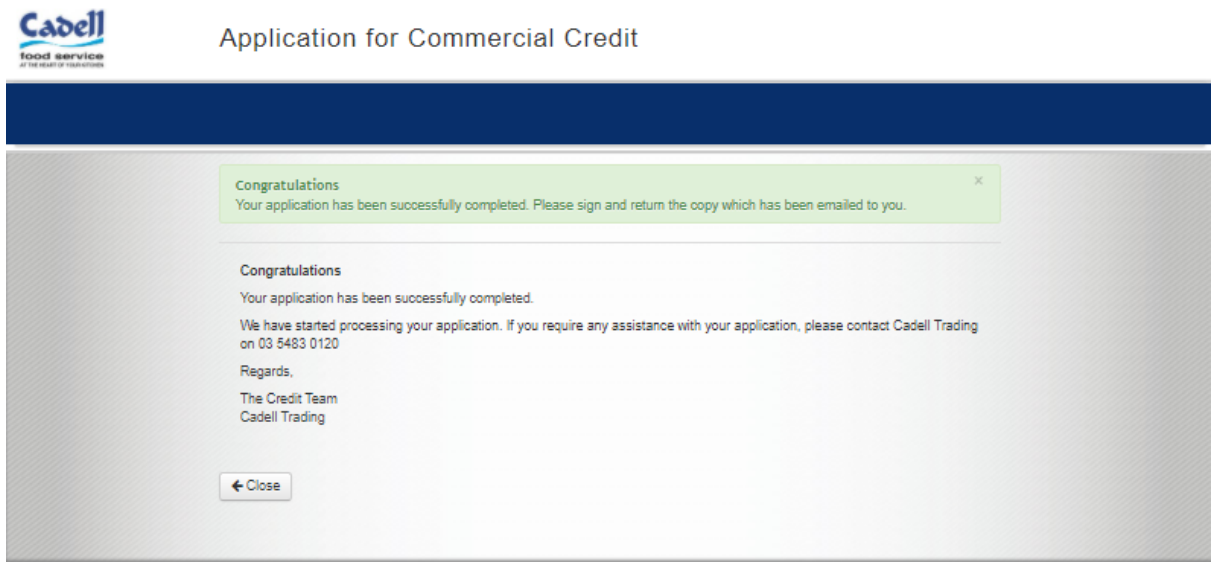

## **After your application has been submitted**

Your application will be assessed by Cadell Trading, usually within 48 hours of the completed credit application is submitted.

Once your credit application is approved, your account will be set up in our system. Online & Pocket Pantry ordering logon details will be provided to you in your approval email sent to your email address.